# SUMMITCRS COLLISION REPAIR SYSTEMS

208.947.1738 www.summitcrs.net

## **PDQ Training & Reference Guide**

©Copyright 2017. Houston Digital Corporation

### Table of Contents:

| WHAT IS PDQ | 3 |
|-------------|---|
| SET UP      | 3 |
| Dates       | 4 |
| Departments | 5 |
| Display     | 6 |
|             |   |

VIEWING PDQ

6

#### What Is PDQ

Production Department Quickview (PDQ) is a shop floor Dashboard. PDQ allows you (at a glance) to see some Key Performance Indicators for your shop. Simple customization of reports to fit specific users' needs allowing adding/removing columns and unlimited grouping and filtering. In short, it allows you to customize the current report list the way YOU want them. It can also be used as an MSO (Multi Shop Operating system) enabled advanced reporting system.

ReportPro generally mirrors the Reporting tab. Because of the flexibility in customizing reports, some reports have been combined.

#### Set up

To set up PDQ, simply click on the shortcut icon and the Dashboard will appear. Simply right click on the "New Collision Repair" box and choose the "Change Location" option.

| New Collision Repair C Add New Location Change Location Remove Location Connect Location | Location Information<br>Name®<br>New Collision Repair Center<br>IP Address: DBName:<br>Port: |
|------------------------------------------------------------------------------------------|----------------------------------------------------------------------------------------------|
| will launch the Setup screen                                                             |                                                                                              |

HINT: You can find this information by clicking on the blue "Location" link at the bottom of your Login screen.

| 4 NewDB                       | 172.17.1.48                 | 3306 summ | Software Version: 8.1.3.0              |
|-------------------------------|-----------------------------|-----------|----------------------------------------|
| Then click "OK " Highlight t  | he chan name and click "Co  | nnost"    | User Name:                             |
| Then click "OK." Highlight th | në shop namë and click - Co | nnect.    | Location: NewDB<br>(Fridley Auto Body) |

#### Dates

Double click on the connected shop name; Go to the "Dates" tab and insert your Fiscal Month-End and Daily sales goals and your # Work Days/Week.

| Location: New Collision Re | <u>Daily Sales Goal</u> | Fiscal Month-End: | Daily Sales Goal |
|----------------------------|-------------------------|-------------------|------------------|
| Jan: 7/12/2016 💌           |                         | ul: 💽 💌           | ]                |
| Feb:                       | Au                      | g: 🗾 💌            | ]                |
| Mar:                       | Se                      | p: 🗾              | ]                |
| Apr: 🔹                     | 0                       | :t: 💽 💌           | ]                |
| May:                       | No                      | v:                | ]                |
| Jun:                       | De                      | ec: 🗾 💌           | ]                |
|                            | # Work Days/Week:       |                   |                  |

#### Departments

Click the dropdown arrow for each DEPARTMENT space and select your 5 critical production departments.

You can also set minimums and maximums for hours and units per department. This will allow you to see a visual indicator when the numbers are below or above the minimums and maximums.

|                                          | 🚳 Setup       |                     | - | _           | -           |                  | X      |
|------------------------------------------|---------------|---------------------|---|-------------|-------------|------------------|--------|
| The final<br>department<br>can be set to | Location Date | Departments Display |   |             |             |                  |        |
| trigger Takt<br>time and<br>Sales as it  |               | DEPARTMENT          |   | Hou<br>Min  | rs<br>Max   | Units<br>Min Max |        |
| enters the final (6 <sup>th</sup> )      |               | Scheduled In        | • | 1 🌩         | 30 🌲        | 5 🜩 10 🜩         |        |
| selected                                 |               | Needs Estimate      | • | 1 🜩         | 30 🜩        | 5 💠 🛛 10 🜩       |        |
| department.                              |               | Parts on Order      | • | 1 🌩         | 30 🚔        | 5 🔹 10 🌲         |        |
|                                          |               | Body                | • | 1 🌩         | 30 🌩        | 5 🔹 10 🜲         |        |
|                                          |               | Disassemble         | • | 1 🜩         | 30 🜩        | 5 🔹 10 🔹         |        |
|                                          |               |                     |   | ☑ Trigger S | ales 🗹 Tris | gger Takt Time   |        |
|                                          |               |                     |   |             |             | ОК               | Cancel |

#### Display

You can customize the Refresh Times and change the colors that show on the "Dials" as well as setting Threshold Minimum and Maximum percentages in the Display tab.

| 🕯 Setup                                        |           |
|------------------------------------------------|-----------|
| Location Dates Department Display              |           |
| Display<br>Refresh display every 30 🖨 seconds. |           |
| Thresholds/Colors                              |           |
| Standard:<br>Acceptable Range Color:           |           |
| Minimum:<br>Threshold Minimum %: 10 🖨          |           |
| Minimum Color:                                 |           |
| - Maximum:<br>Threshold Maximum %: 10 €        |           |
| Maximum Color:                                 |           |
|                                                |           |
| L                                              | OK Cancel |

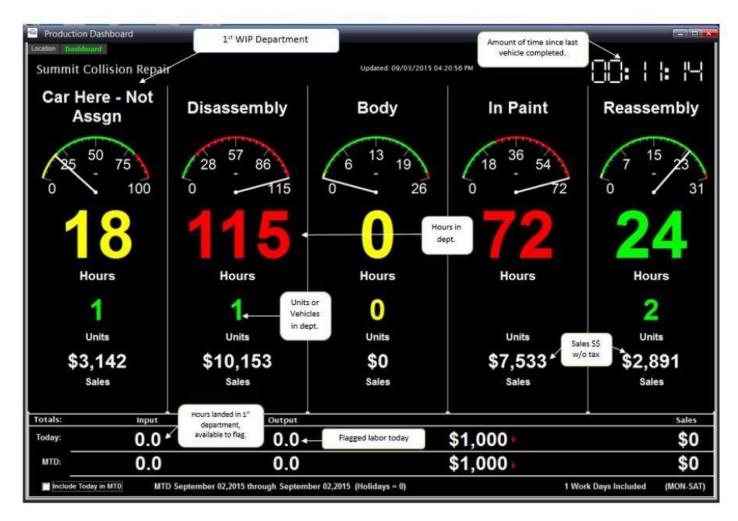

The hours reflect the total number of hours of each unit (vehicle).

You can also check the "Include Today in MTD" and it will include those numbers.